# **UPUTE za**ePONS'

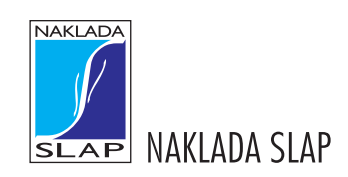

## *Izdavač*

»NAKLADA SLAP« 10450 Jastrebarsko, Dr. Franje Tuđmana 33 nslap@nakladaslap.com www.nakladaslap.com

### *Direktor* Biserka Matešić

*Glavni urednik* prof. dr. sc. Krunoslav Matešić

### *Lektor* Žarko Taraš

## **SADRŽAJ**

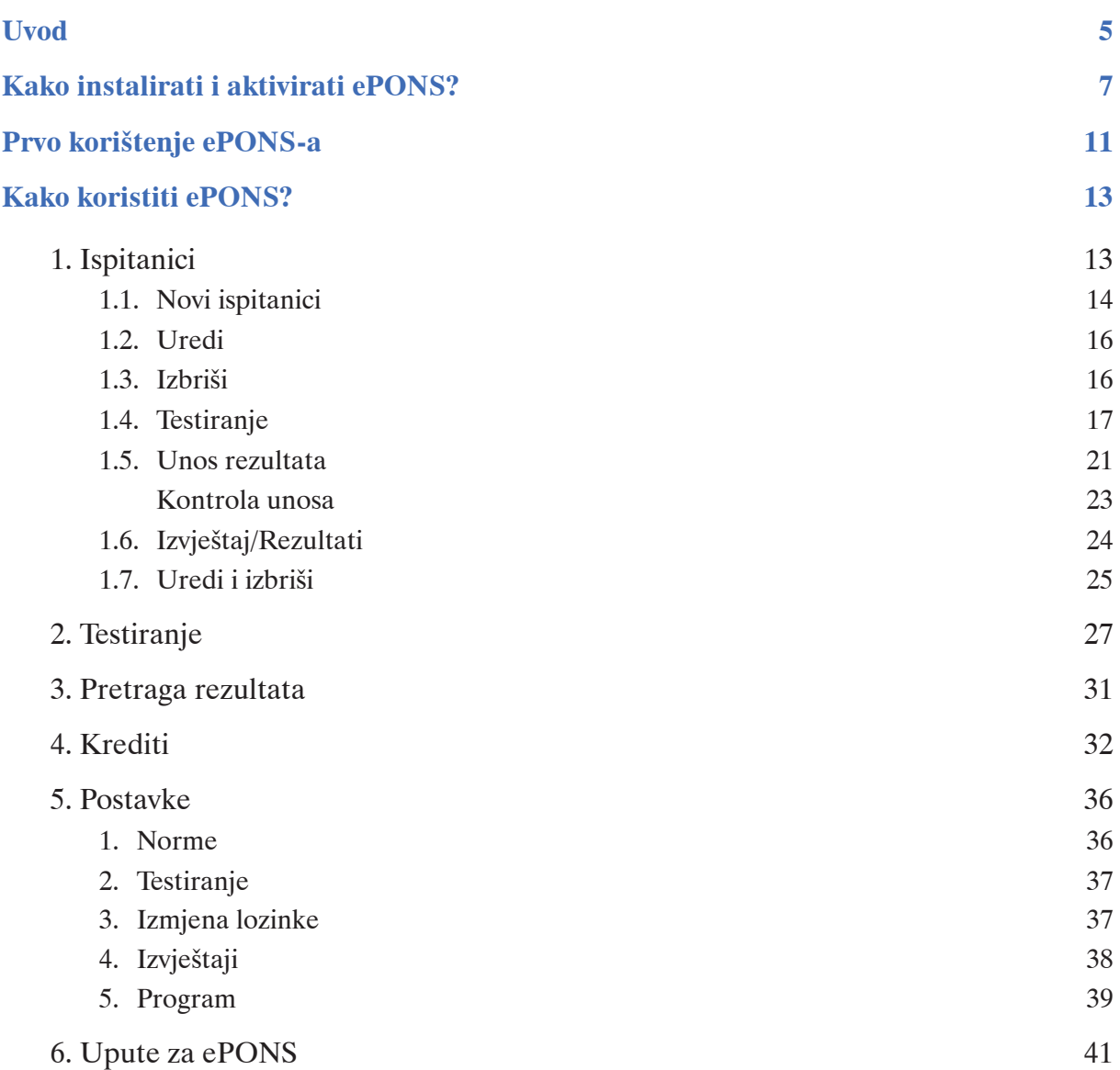

## **Uvod**

ePONS je program za elektroničku primjenu i bodovanje psihodijagnostičkih instrumenata Naklade Slap. Omogućava primjenu i ocjenjivanje psihodijagnostičkih instrumenata bez dodatnih troškova nabave programa ili opreme. Programu se pristupa na jednostavan način, osim računala ne zahtijeva dodatnu opremu te omogućuje značajnu uštedu vremena. Vrijeme koje se utroši na ručnu korekciju, bodovanje i izradu profila uštedi se trenutačnim dobivanjem izvješća (moguće i s uključenom interpretacijom), kao i s mogućnošću kreiranja baterije psihodijagnostičkih sredstava po Vašoj želji.

## **3 načina korištenja programa:**

**Bodovanje**: program nudi mogućnost da nakon primjene klasičnog papir-olovka oblika testa odgovore ispitane osobe upišete u ePONS program i na temelju njih dobijete izvještaj s rezultatima.

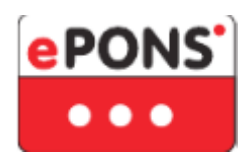

**Primjena i bodovanje**: ePONS omogućava računalnu primjenu instrumenta, pri čemu ispitivana osoba odgovara na instrument direktno putem računala, podaci se automatski pohranjuju u program, a izvještaj s rezultatima je odmah dostupan.

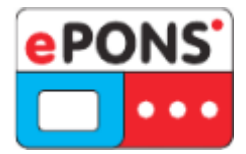

**Interpretacija**: za neke od psihodijagnostičkih sredstava je u sklopu izvještaja s rezultatima dostupno i interpretativno izvješće, bez obzira da li je primjena bila papir-olovka ili elektronička, što dodatno olakšava postupak interpretacije rezultata i štedi Vaše vrijeme.

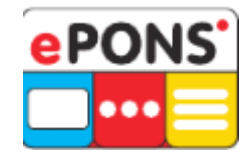

**Baterija testova**: dodatna vrijednost programa je da uz mogućnost pojedinačne primjene psihodijagnostičkih sredstava, nudi i mogućnost kreiranja i primjene **baterije instrumenata**, ovisno o potrebi stručnjaka. Onim redoslijedom kojim označite psihodijagnostička sredstva ona će Vam biti prikazivana, jedno za drugim, kako bi ih osoba koju ispitujete mogla ispunjavati bez prekidanja.

## **Kako instalirati i aktivirati ePONS?**

Za instalaciju ePONS programa na računalu je potrebno imati instaliran Microsoft .NET Framework 4.5.1. Ako ga imate instaliranog na računalu, program će se pokrenuti bez dodatnih obavijesti.

ePONS program instalira se putem linka koji se na zahtjev šalje iz naše informatičke službe na Vašu e-mail adresu.

Svoj zahtjev za linkom za instalaciju uputite na epons@nakladaslap.com.

Slijedite ove korake kako biste uspješno aktivirali ePONS:

1. Klikom na link za instalaciju otvorit će se ovaj prozor $1$ :

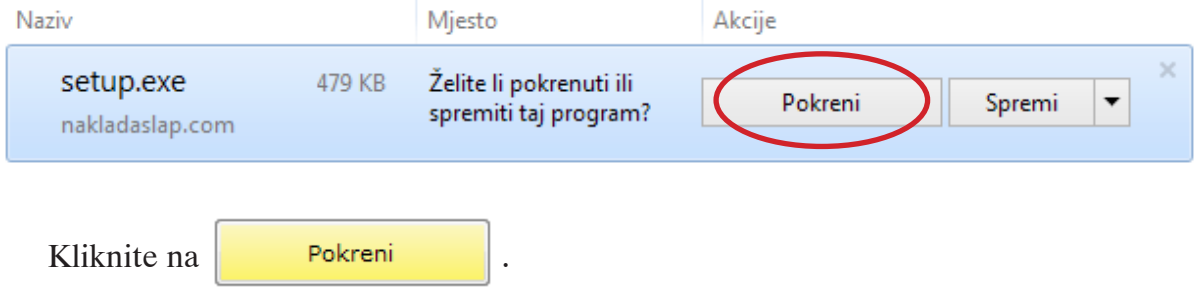

**NAPOMENA**: **Bez obzira na to što se u prozoru pojavljuje upozorenje da dokument može naštetiti računalu, on je siguran za pokretanje.**

2. Otvorit će se sljedeći prozor s pitanjem jeste li sigurni da želite pokrenuti ovaj program. Ovdje je potrebno ponovo kliknuti na  $\begin{bmatrix} \mathbf{p} & \mathbf{p} \\ \mathbf{p} & \mathbf{p} \end{bmatrix}$ 

| Prikaz preuzimanja - Internet Explorer |        |                                                                                                    | <u>— e</u>                |           |
|----------------------------------------|--------|----------------------------------------------------------------------------------------------------|---------------------------|-----------|
| Prikaz i praćenje preuzimanja          |        |                                                                                                    | Pretraživanje preuzimanja |           |
| Naziv                                  |        | Miesto                                                                                                    | Akcije                    |           |
| Setup.exe<br>nakladaslap.com           | 479 KB | Ne može se provjeriti izdavač programa. Jeste li<br>sigurni da želite pokrenuti program?<br>Saznajte više | Pokreni                   | 1.1.1.1.1 |

<sup>1</sup> Koraci u ovom priručniku prikazani su u skladu s Internet Explorer preglednikom. Napominjemo da su moguće određene razlike u drugim preglednicima!

**NAPOMENA: Bez obzira na to što se pojavljuje prozor s upozorenjem da se izdavač programa ne može provjeriti, on je siguran za pokretanje.**

**\*\*** U slučaju da nemate instaliran Microsoft .NET Framework 4.5.1. na računalu, pojavit će se ova obavijest:

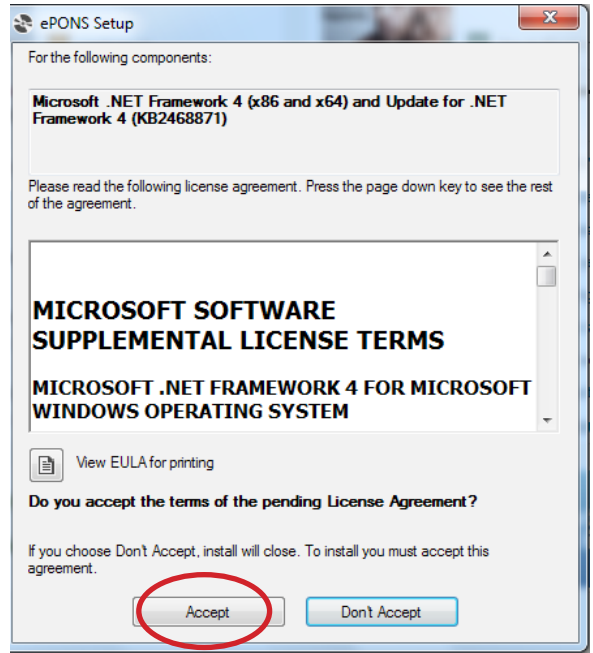

Nakon što kliknete na  $\begin{bmatrix} \cdot & \cdot & \cdot \\ \cdot & \cdot & \cdot \\ \cdot & \cdot & \cdot \end{bmatrix}$ , pojavit će se prozor koji označava skidanje traženog programa (kao na slici).

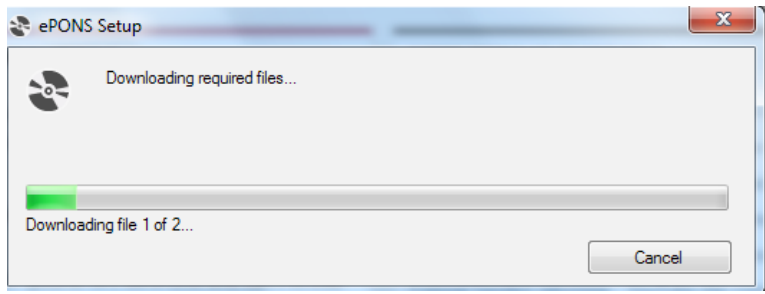

Nakon učitavanja, započet će instalacija .NET Framework 4 programa.

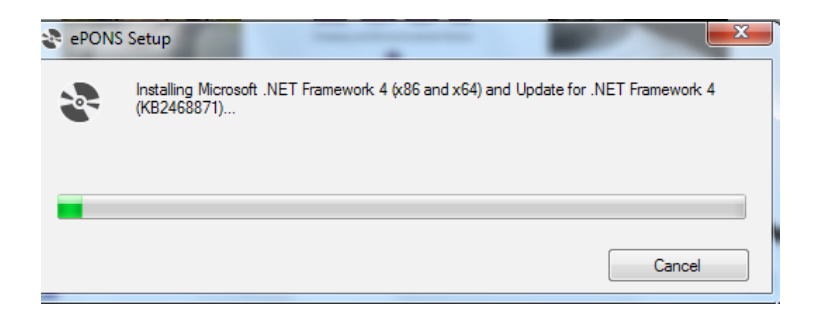

3. Nakon što ste uspješno instalirali .NET Framework 4 (ili je on već postojao u Vašem računalu), pojavit će se prozor s upitom jeste li sigurni da želite započeti instalaciju ePONS programa.

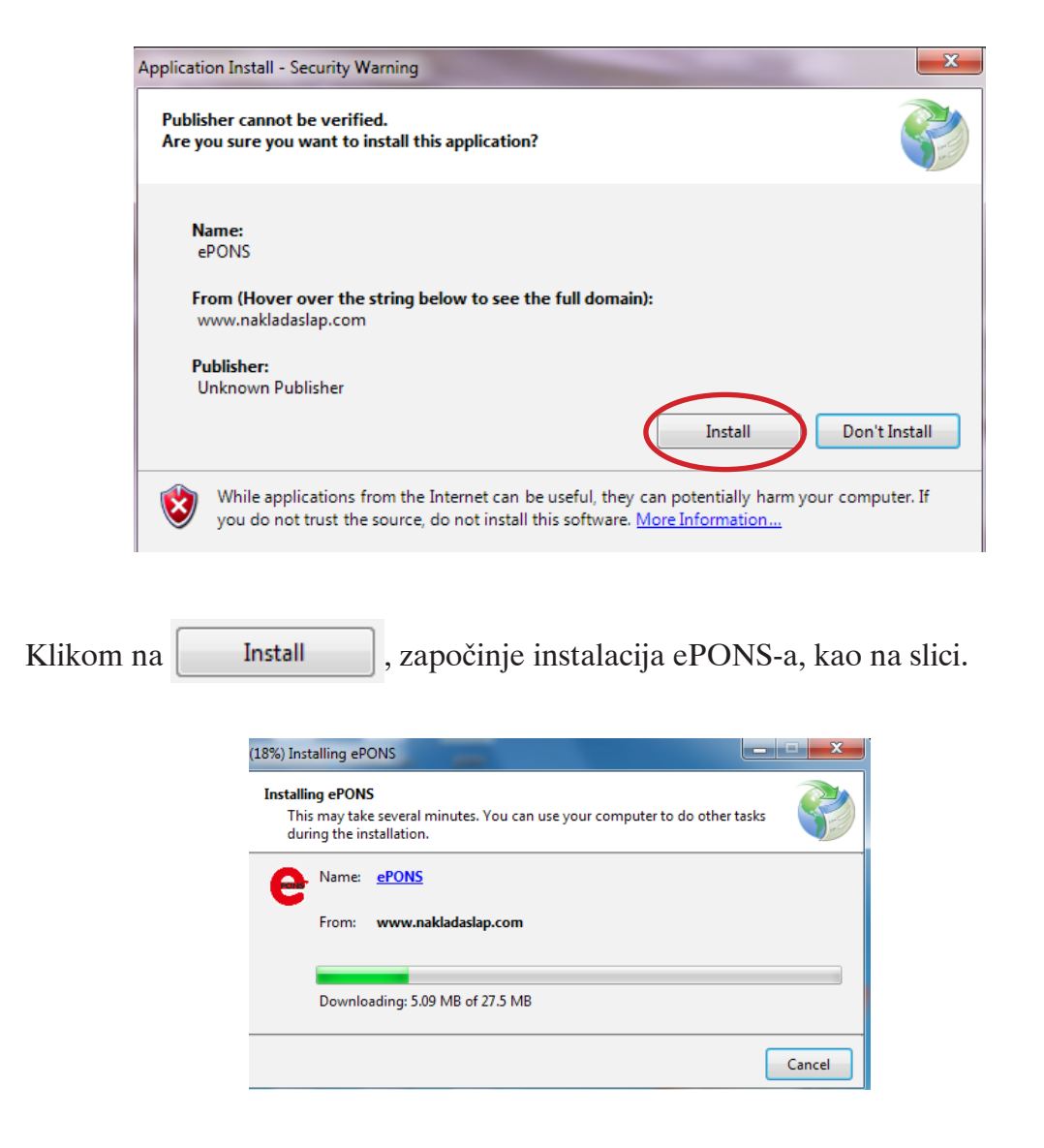

4. Učitavanje programa započet će automatski, nakon čega će se otvoriti prozor **Prijava korisnika.** Korisničko ime koje će automatski biti upisano je administrator. To je korisničko ime koje uvijek ostaje.

**NAPOMENA: Ažuriranje programa odvija se automatski prilikom svakog ponovnog pokretanja programa.**

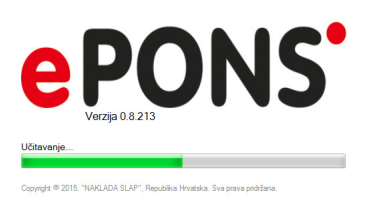

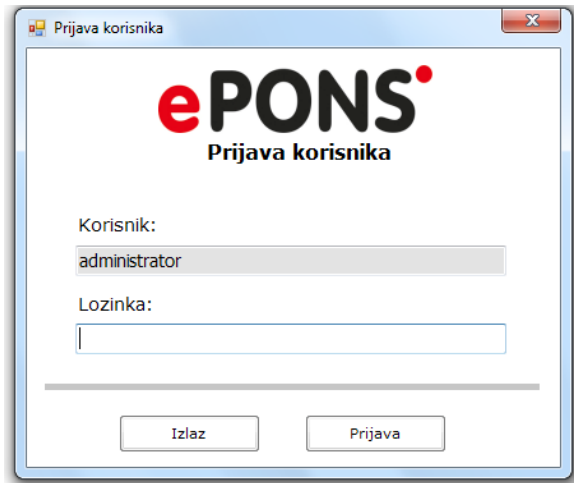

Početna lozinka je admin. Nakon prvog upisa možete je promijeniti u izborniku **Postavke** - **Izmjena lozinke**.

U tom prozoru upišite trenutačnu lozinku (prije prve promjene to je admin), novu lo-

zinku i još jednom ponovite upis nove lozinke. Zatim kliknite na Promijeni lozinku

i **Frimijeni** . Ovim postupkom Vaša je lozinka promijenjena i svaki idući put se u

ePONS prijavljujete novoodabranom lozinkom.

## **Prvo korištenje ePONS-a**

Nakon uspješne instalacije programa i prijave, a prije korištenja, potrebno je napraviti registraciju programa. Ta opcija nalazi se u izborniku **Krediti** – **Preuzimanje** u dijelu Mrežna metoda – Registracija programa.

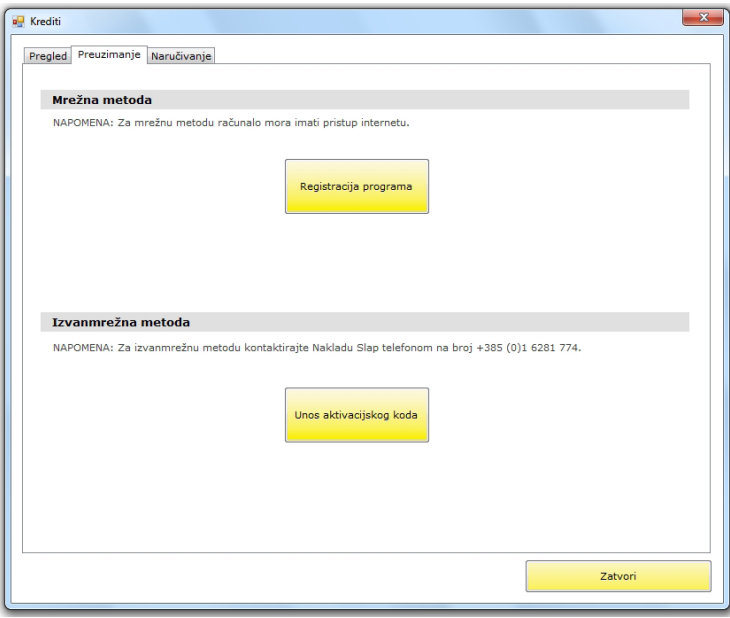

Klikom na **Registracija programa** otvorit će se prozor u kojem se nalazi ID Vašeg računala i prostor predviđen za upis registracijskog ključa.

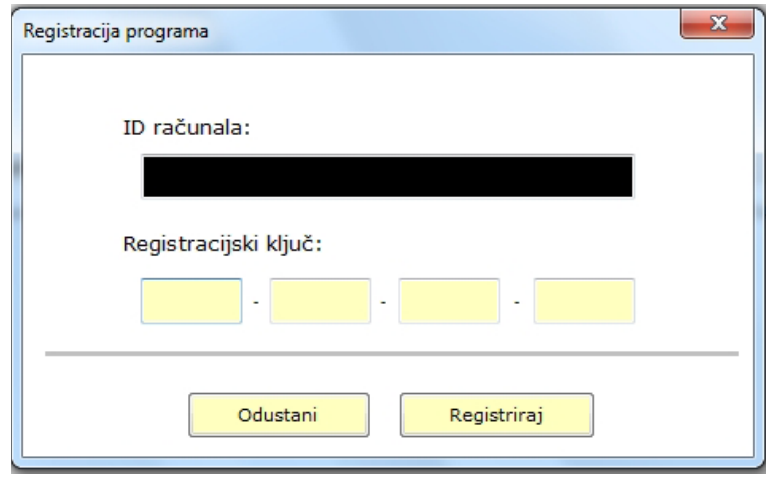

Registracijski ključ je šifra (sastoji se od brojki i slova) koju ćete dobiti od informatičke službe Naklade Slap u istom mailu u kojem se nalazi i link za aktivaciju ePONS-a. Nakon upisa registracijskog ključa kliknite na **Elevistrika i Alegistriraj** Reperam će Vas nakon toga obavijestiti da ste uspješno obavili registraciju.

Postupak registracije nužan je da biste mogli naručivati i aktivirati kredite za bodovanje.

Nakon toga informatička služba Naklade Slap zaprimit će podatke o Vašoj registraciji i Vi možete započeti s korištenjem ePONS programa.

Prvi potreban korak je naručivanje kredita za instrumente koje želite\*. Kao što je već spomenuto, postoje tri vrste kredita:

- $\blacktriangleright$  za bodovanje,
- $\blacktriangleright$  primjenu i bodovanje,
- $\blacktriangleright$  te za interpretaciju.

Nisu sve vrste kredita dostupne za sve instrumente. Kredite možete naručiti pozivom u Nakladu Slap na broj telefona 01/6281-774, 01/6313-044, mailom na adresu epons@ nakladaslap.com ili zagreb@nakladaslap.com, kako bismo Vas, kao psihologe registrirali i uputili ponudu za tražene kredite, ili ih možete naručiti iz samog programa (pogledati pod **4. Krediti** – **Naručivanje**). Nakon što naručite kredite, informatička služba ih dodjeljuje u Vaš program. Krediti se sada nalaze u istom izborniku gdje ste obavljali registraciju proj grama jer je ta opcija nakon što je prvi put učinjena, zamijenjena izbornikom **Preuzimanje kredita**. Daljnje upute pogledajte u Priručniku pod 4. Nadoplata kredita.

\* Kod prvog naručivanja, ako psiholog navedenu proceduru već nije prošao, potrebno je proći registracije psihologa i potpisivanja ugovora o korištenju psihodijagnostičkih instrumenata.

## **Kako koristiti ePONS?**

Nakon što ste uspješno instalirali program, napravili registraciju i preuzeli kredite za korištenje, možete početi koristiti ePONS. Na slici je prikazana slika početnog zaslona programa s izbornicima.

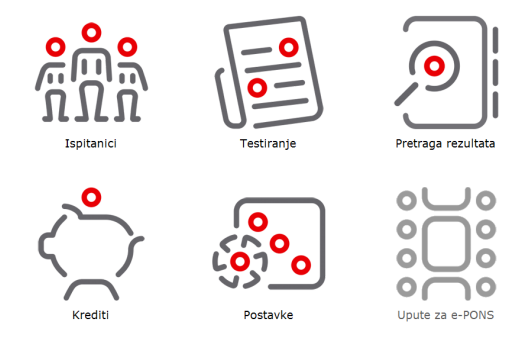

Radi preglednosti, u uputama ćemo proći kroz 5 različitih cjelina programa (zadnji 6. izbornik su upute za korištenje ePONS-a): Ispitanici, Testiranje, Pretraga rezultata, Nadoplata kredita i Postavke.

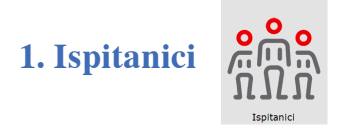

Izbornik **Ispitanici** služi za upisivanje novih ispitanika, njihovih podataka i napomena te za uređivanje podataka već postojećih, upisanih ispitanika.

Iz ovog izbornika moguće je također i pokrenuti testiranje odabranim psihodijagnostičkim sredstvom, unijeti rezultate nakon papir-olovka primjene instrumenta ili generirati izvještaj za pojedinog ispitanika.

**1.1. Novi ispitanici**

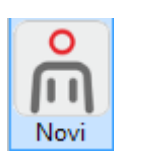

Ako u program želite upisati novog ispitanika, kliknite u izborniku **Ispitanici > Novi**. Otvorit će se prozor **Podaci o ispitaniku** kao na slici.

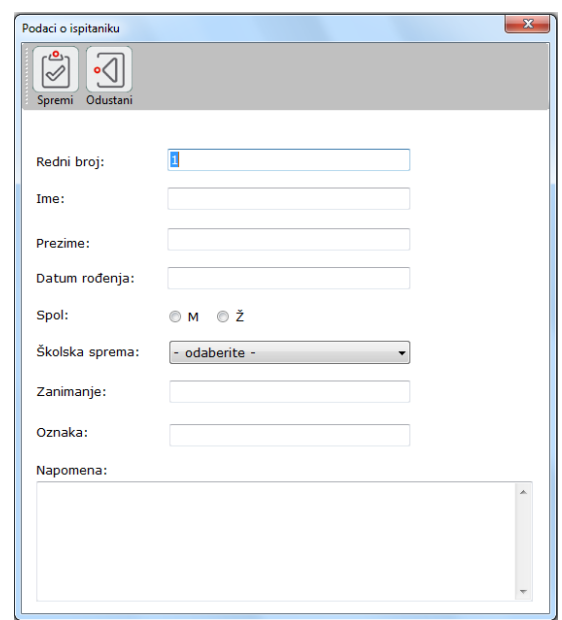

Upišite **ime**, **prezime, datum rođenja i spol ispitanika**. Navedeni podaci su obavezni pa će se, ako ne upišete jedan ili više njih, pojaviti upozorenje o tome koja informacija nedostaje, kao što je prikazano na slici (primjer kada nedostaje prezime ispitanika).

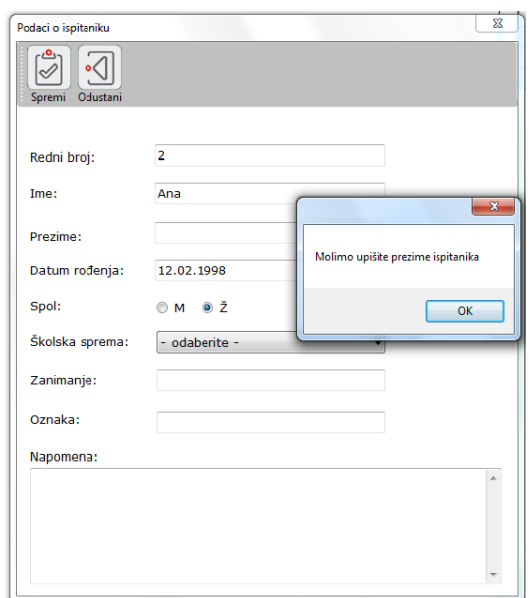

**Napomena**: Rubrika redni broj automatski se popunjava na način da program ponudi prvi slobodan broj (kod upisa prvog ispitanika to je broj 1). Po želji ponuđeni broj možete promijeniti, no ako ga samo izbrišete a ne upišete novi redni broj, program će takvog ispitanika pohraniti pod rednim brojem "0".

Preostala polja - Školska sprema, Zanimanje i Oznaka nisu obavezna za upis i pohranu podataka o ispitaniku, ali ako ih znate, poželjno je upisati ih za slučaj pretraživanja ili grupiranja po tim kriterijima.

Nakon što završite s upisom podataka o ispitaniku, kliknite  $\|\phi\|$  kako biste pohranili upisane podatke.

Ako u bilo kojem trenutku želite odustati od upisa podataka za ispitanika, kliknite na

Spremi

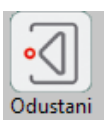

i tada podaci neće biti pohranjeni.

Nakon spremanja upisani podaci bit će dostupni u izborniku Ispitanici, u tablici s podacima o ispitanicima.

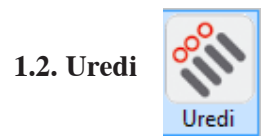

Ako Vam na testiranje dolazi ispitanik čije podatke već imate pohranjene u sustavu, pronaći ih možete u izborniku **Ispitanici** u tablici s podacima o ispitanicima.

Ako želite promijeniti neki od već unesenih podataka za određenog ispitanika, kliknite na red u kojem se nalazi njegovo ime tako da on bude označen plavom bojom, a zatim

kliknite na **. Otvorit će se prozor Podaci o ispitaniku**, u kojem možete promijeniti

podatak/podatke koje želite.

Istu radnju možete obaviti dvostrukim klikom miša na plavi (označeni) red.

Nakon što ste unijeli željene promjene, kliknite  $\left[\bigotimes_{\text{Spremi}}^{6} \right]$  kako bi one bile pohranjene.

Možete i odustati od promjene ispitanikovih podataka klikom na  $\left|\left|\left|\right|\right|$ . Podaci su

u ovom izborniku uvijek dostupni za eventualne daljnje promjene u izborniku **Ispitanici.**

**1.3. Izbriši**

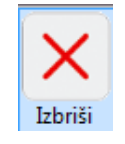

Ako želite izbrisati ispitanika iz programa, označite red u kojem je upisan tako da on

bude plave boje. Kliknite na opciju  $\overline{X}$  iznad tablice s podacima o ispitanicima. Pro-

gram će tražiti Vašu potvrdu za brisanje podataka o označenom ispitaniku i svih njegovih rezultata. Potvrdom će podaci o ispitaniku i svi njegovi rezultati biti trajno izbrisani iz programa.

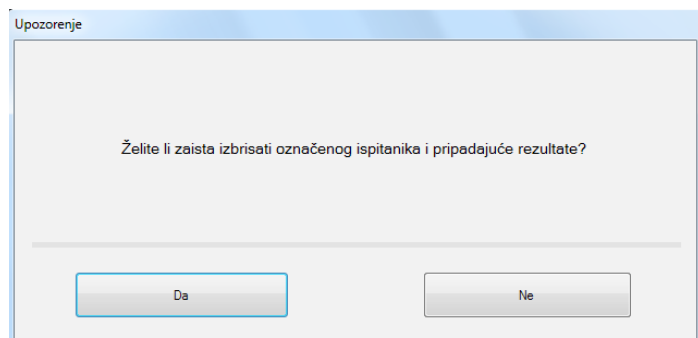

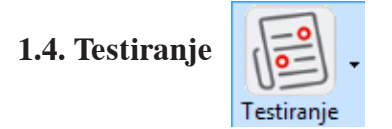

Testiranje možete pokrenuti iz izbornika Ispitanici ili direktno s početnog ekrana klikom na Testiranje.

Opcija testiranje pomak je od klasične papir-olovka primjene testa i omogućava potpunu elektroničku primjenu instrumenta.

Kako biste pokrenuli elektroničku primjenu, označite ispitanika kojeg ispitujete. Za-

tim kliknite na  $\left|\sqrt{\frac{2}{\epsilon}}\right|$ , te u izborniku odaberite željeno psihodijagnostičko sredstvo. Testiranje

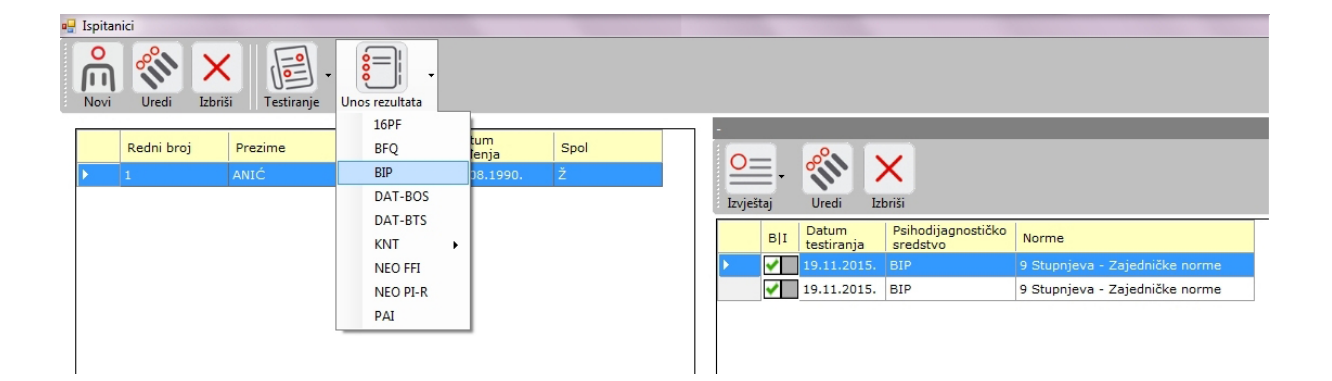

Prije pokretanja na ekranu će se pojaviti prozor u kojem trebate potvrditi da za odabranog ispitanika želite pokrenuti određeno psihodijagnostičko sredstvo i time iskoristiti jedan kredit za primjenu.

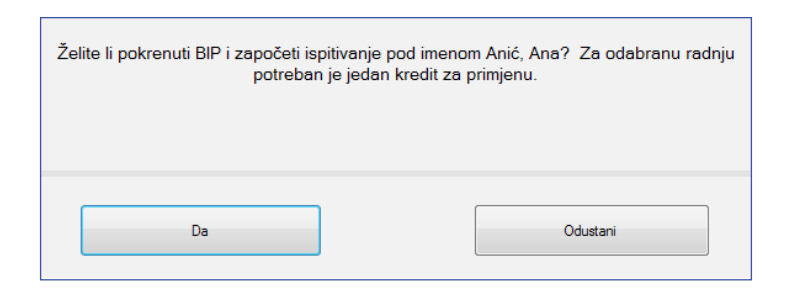

Ako ste sigurni da želite testirati odabranog ispitanika navedenim psihodijagnostičkim sredstvom, odaberite **b b ,** a ako želite odustati od primjene odaberite Odustani **.** Pokretanjem instrumenta bit će potrošen 1 kredit za primjenu odabranog psihodijagnostičkog sredstva.

Nakon potvrde o primjeni psihodijagnostičkog sredstva, automatski će se otvoriti njegova početna stranica, na kojoj se nalazi **Uputa za rješavanje**. Nakon toga sve daljnje korake radi sam ispitanik (računalo prepuštate njemu). Budite sigurni da je ispitanik prije početka samog rješavanja instrumenta pažljivo pročitao uputu koja će, ovisno o psihodijagnostičkom sredstvu, biti raspoređena na jednoj ili više stranica koje se listaju klikom na

sliedeće > u donjem desnom kutu ekrana.

Ispitanik se u svakom trenutku može vratiti na prethodnu stranicu upute za rješavanje klikom na  $\leq$  **Prethodno** u donjem lijevom kutu ekrana.

Nakon čitanja cijele upute ispitaniku se klikom na **Nazumijem uputu** na

središnjem dijelu ekrana pojavljuje prvo pitanje odabranog instrumenta. Uputa u desnom gornjem kutu ekrana je dostupna tijekom cijelog ispunjavanja pa se ispitanik, ako mu je to potrebno, može u bilo kojem trenutku na nju vratiti.

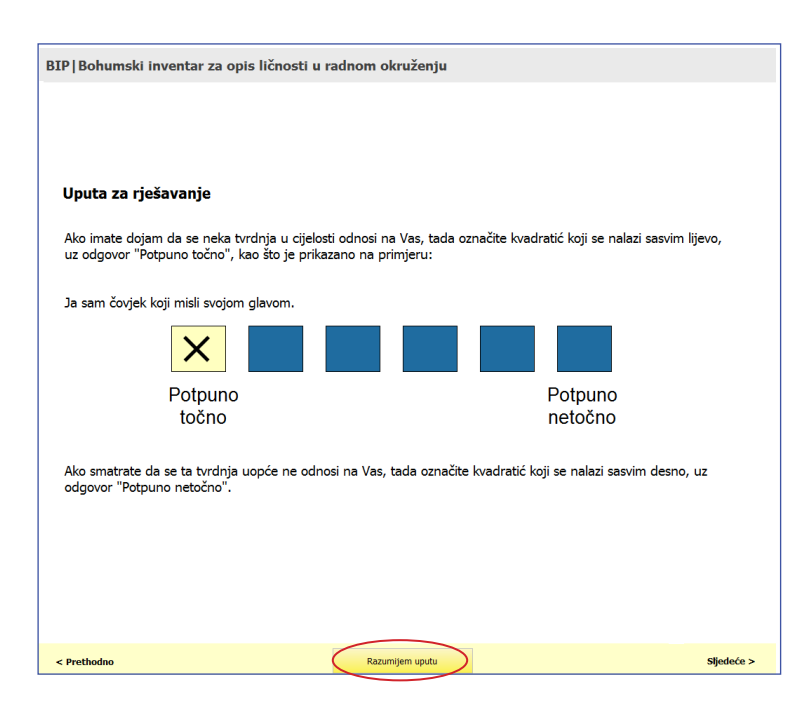

Odgovaranje je jednostavno – ispitanik klikom na jedan od plavih kvadratića odabire svoj odgovor. Nakon označavanja odgovora automatski se pojavljuje sljedeće pitanje.

Povratak na ranije odgovorena pitanja moguć je klikom na **< Prethodno** u donjem lijevom kutu ekrana.

**Napomena**: Kod nekih instrumenata ispitanik ne može ostaviti pitanje neodgovoreno niti klikom na **sliedeće >** prijeći na iduće pitanje jer je nužno odgovoriti na sva pitanja.

Zato program neće dopustiti prelazak na iduće pitanje sve dok ispitanik ne ponudi neki odgovor na trenutačno prikazano pitanje.

Kod instrumenata kod kojih je vrijeme rada ograničeno, ispitanik će u desnom gornjem kutu zaslona moći pratiti vrijeme koje mu je preostalo za rješavanje određenog instrumenta. Zadnja minuta koja preostane za rješavanje prikazana je crvenom bojom kako bi ispitanik znao da vrijeme istječe. Nakon što vrijeme predviđeno za rješavanje istekne, program će automatski prekinuti ispitanika u rješavanju testa bez obzira na to na kojem se pitanju nalazi.

Kada ispitanik odgovori na sva pitanja ili završi s radom, treba kliknuti na

Predaj rezultate **.** Tada će se program automatski zatvoriti i pojavit će se prozor u

kojem piše **Zahvaljujemo na suradnji.**

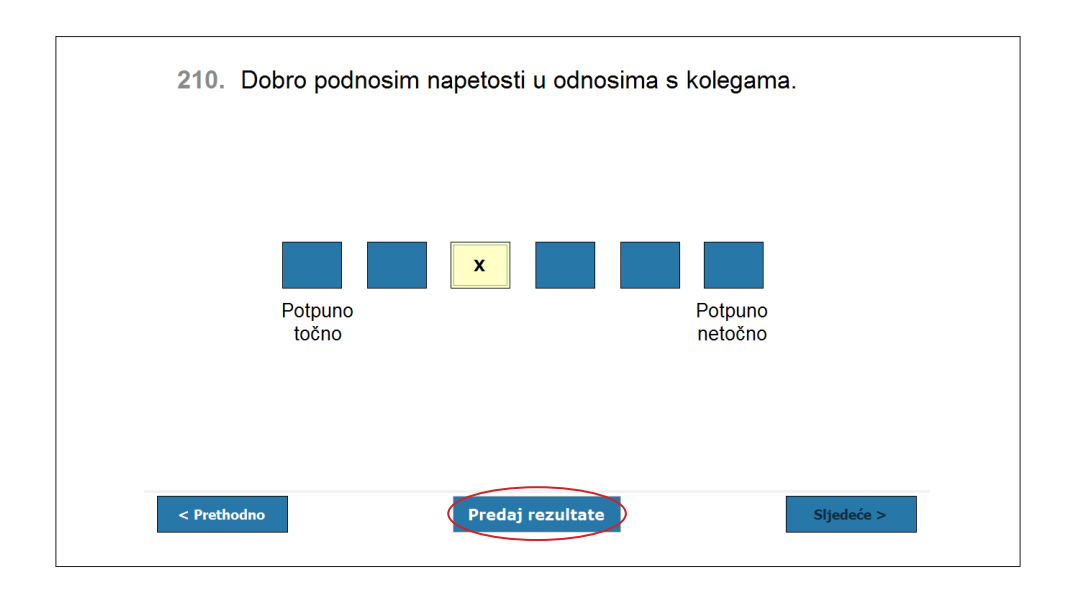

Pet sekundi nakon završetka ispitivanja, otvorit će se početni zaslon s korisničkim imenom i lozinkom, tako da ispitanik po završetku ispitivanja ne može ući u program. Sve daljnje korake može obavljati jedino stručnjak.

Klikom ispitanika na **Predaj rezultate**, podaci su se automatski pohranili u programu pod imenom i prezimenom ispitanika, te imenom rješavanog psihodijagnostičkog sredstva. **Rezultati su u svakom trenutku dostupni za pregled.**

U izborniku  $\begin{pmatrix} 0 & 0 \\ 0 & \frac{1}{2} \\ 0 & 0 \end{pmatrix}$  označiti ispitanika čije rezultate želite pregledati te na desnoj

strani o značite psihodijagnostičko sredstvo za koje želite pregledati odgovore. Klikom na

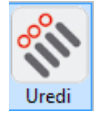

 iznad tablice s psihodijagnostičkim sredstvima otvorit će Vam se prozor s odgovo rima ispitanika.

Odmah možete pregledati i izvještaj s rezultatima, za što se daljnje upute nalaze pod **1.6. Izvještaj/Rezultati** ili **3. Pretraga rezultata.**

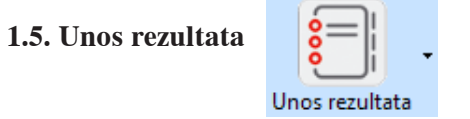

U ovom izborniku moguće je upisati rezultate ispitanika nakon papir-olovka primjene testa i za njih dobiti izvještaj s rezultatima.

Nakon što upišete ispitanika i označite ga na popisu, kliknite na **Unos rezultata** i odaberite instrument za koji imate rezultate papir-olovka primjene testa.

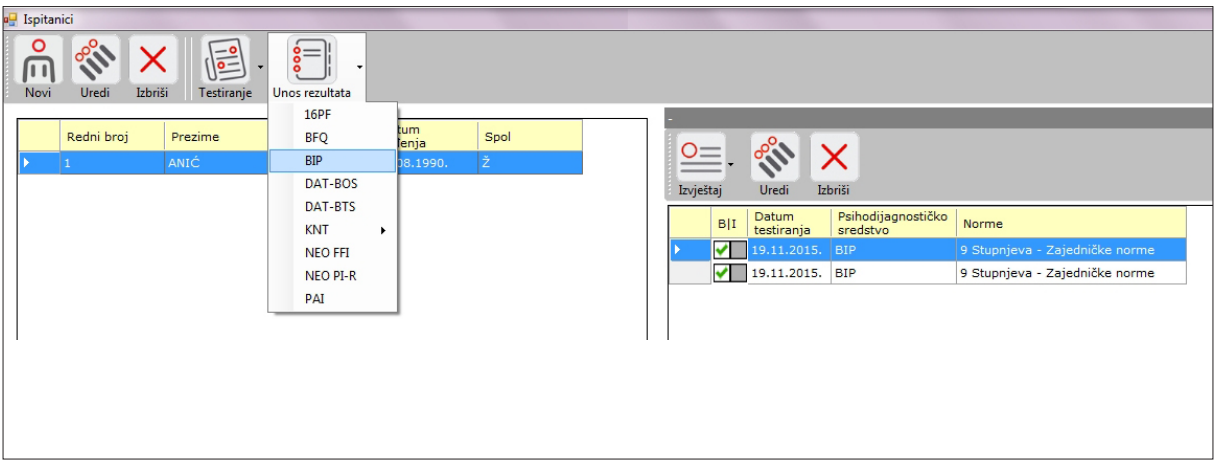

Otvorit će se prozor, npr. **Odgovori: BIP,** u koji upisujete odgovore s lista pojedinog instrumenta.

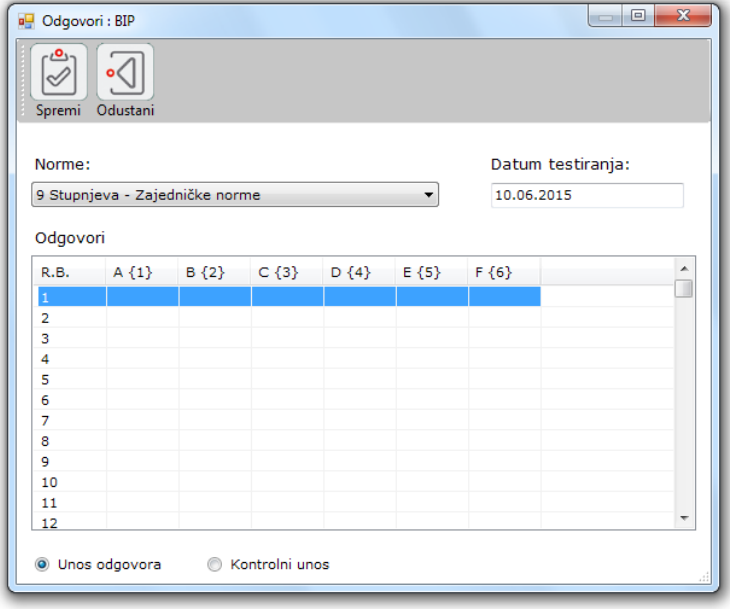

Kako biste mogli početi unositi rezultate, označite prvi red tako da on bude plave boje i počnite s upisom. Prilikom unošenja rezultata imajte na umu da kod npr. BIP-a

Odgovoru A odgovara broj 1 na tipkovnici

Odgovoru B odgovara broj 2 na tipkovnici

Odgovoru C odgovara broj 3 na tipkovnici

Odgovoru D odgovara broj 4 na tipkovnici itd., kao što je i navedeno u vitičastim zagradama iznad svakog stupca.

Između odgovora nije potrebno pritiskati enter, već program automatski prebacuje na sljedeći red.

Odaberite norme koje želite koristiti za tog ispitanika i datum testiranja. Program automatski javlja trenutačni datum, a Vi ga po potrebi možete mijenjati.

Kada dođete do kraja s upisom ispitanikovih rezultata i ostalih podataka, važno je da

kliknete na  $\left[\infty\right]$  kako biste pohranili podatke i promjene.

Rezultati su sada pohranjeni u izborniku  $\frac{\partial \phi}{\partial \Omega}$ u tablici pod ispitanikovim imenom i

prezimenom te imenom primijenjenog psihodijagnostičkog sredstva.

Ako prilikom unosa rezultata primijetite da ste pogriješili, vratite se na red čestice koju želite promijeniti i označite ga tako da bude plave boje te upišite novi odgovor.

Ako ste unijeli bilo kakvu promjenu u prozoru s odgovorima, obavezno kliknite na

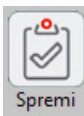

kako bi ona bila pohranjena.

**NAPOMENA**: Promjene u odgovorima moguće su sve dok ne izradite izvještaj za tog ispitanika. Jednom kad izradite izvještaj, sve promjene u odgovorima ispitanika zahtijevat će od Vas da potrošite još jedan kredit prilikom izrade novog izvještaja.

Podatke o datumu i normama moguće je promijeniti bez potrošnje dodatnog kredita.

### **Kontrola unosa**

ePONS program omogućava Vam kontrolu unosa odgovora, čime se umanjuju pogreške i povećava točnost spremljenih podataka. Za kontrolu unosa potrebno je ponovo unijeti odgovore ispitanika, ali je bitno odabrati tu opciju na dnu prozora s odgovorima. Kada to učinite, vratite se na vrh tablice. Ovdje označite prvi red tako da on bude plave boje i počnite s ponovnim upisom.

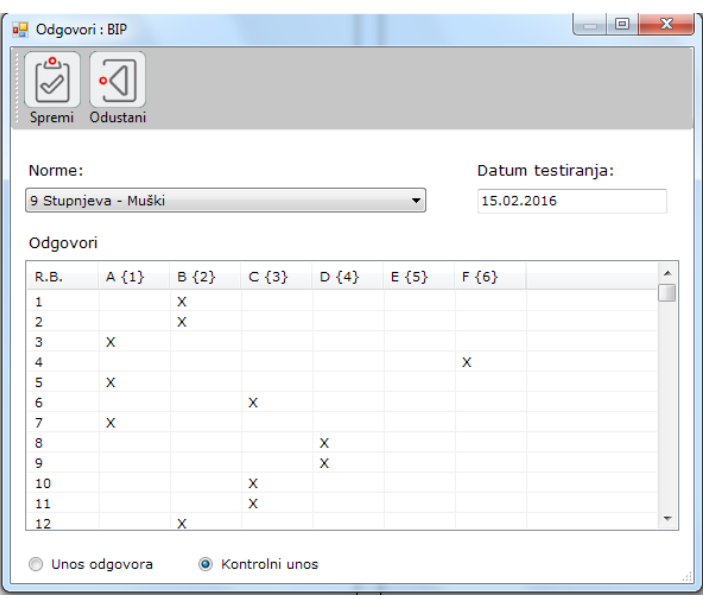

Ako se ponovni upis odgovora ne poklapa s prvotnim, program će kod te čestice oznag čiti kućicu crvenom bojom.

Pregledajte tablicu s kontrolnim unosom ispitanikovih odgovora kako bist vidjeli ima li tamo crveno označenih polja. Moguće je da u prozoru Unos odgovora imate upisan ispravan rezultat, ali ste prilikom ponovnog, kontrolnog unosa krivo upisali. U tom slučaju promijenite odgovor u prozoru Kontrolni unos i nastavite dalje.

Ako ste pak usporedbom s odgovorom u listu za odgovore primijetili da ste pogriješili u prvotnom unosu, promijenite odgovor u prozoru Unos odgovora i krenite dalje. Odgovor mijenjate tako da kliknete na red u kojem se nalazi pogreška, odnosno onaj u kojem je ćelija crvene boje i upišete novi odgovor, a program će ga automatski promijeniti.

Nakon što upišete, pregledate (i prema potrebi ispravite) sva pitanja (više nemate cr-

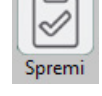

venih polja), kliknite na  $\|\mathcal{A}\|$  kako bi Vaš upis bio pohranjen.

**NAPOMENA:** Pripazite da prije spremanja ne postoje crvena mjesta u prozoru s upisanim odgovorima ispitanika. Ako postoje, provjerite ih i promijenite u skladu s prethodno navedenom uputom.

Jednom pohranjeni podaci, uvijek su Vam dostupni u izborniku **Ispitanici** u tablici pod imenom i prezimenom tog ispitanika.

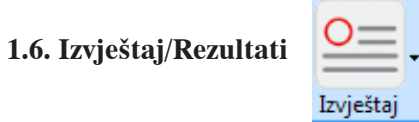

Kako biste dobili izvještaj s rezultatima ispitanika, bez obzira na to da li je sam odgovarao putem računalne primjene instrumenta ili ste njegove odgovore upisali prema listu za odgovore, potrebno je u tablici na desnoj strani u kojoj je popis psihodijagnostičkih sredstava kliknuti na Izvještaj.

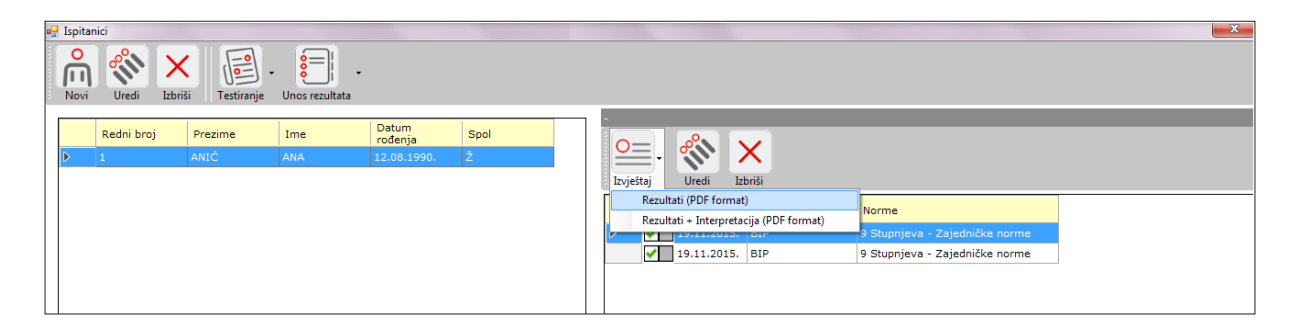

Izvještaj se generira u PDF formatu. U izborniku **Izvještaj** moguće je odabrati opciju Rezultati ili Rezultati + Interpretacija<sup>2</sup>.

Odabirom izvještaja pojavljuje se napomena da ćete potrošiti jedan kredit. Nakon što kliknete na Da, otvorit će se prozor za spremanje izvještaja u .pdf formatu. Imenujte dokument po svojoj želji ili ostavite ime koje nudi program (ime i prezime ispitnika + ime psihodijagnostičkog sredstva) i odaberite mjesto u računalu na koje želite pohraniti izvje-

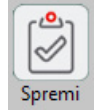

štaj. Klikom na  $\|\mathcal{A}\|$  izvještaji se pohranjuju na odabrano mjesto u Vašem računalu.

<sup>2</sup> Opcija Rezultati + Interpretacija nije moguća za sva psihodijagnostička sredstva. Ako odaberete tu opciju za psihodijagnostičko sredstvo za koje interpretacija nije ponuđena, pojavit će se upozorenje. Krediti za interpretaciju, za instrumente koji imaju tu mogućnost, naručuju se zasebno.

**1.7. Uredi i izbriši** 

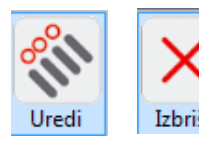

Opcije Uredi i Izbriši dostupne su i u dijelu tablice sa psihodijagnostičkim sredstvima.

Klikom na **otvorit će se prozor s odgovorima ispitanika (npr. Odgovori: BIP)** Uredi

u kojem se nalaze odgovori ispitanika na čestice iz instrumenta.

Ovdje možete mijenjati nekoliko stavki:

a) Norme – ako su dostupne različite norme – nakon promjene obavezno kliknite na

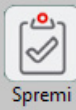

kako bi program pohranio promjenu koju ste označili. Moguće je za određenog is-

pitanika generirati izvještaj s različitim tipom normi. Izvještaje možete preimenovati i pohranjivati kao nove dokumente ili zamijeniti one postojeće (u tom slučaju stari izvještaj se gubi s računala) i za sve to se iskoristi taj jedan kredit koji je korišten kod testiranja.

**NAPOMENA**: Kao što je prije navedeno, za promjene normi nije potrebno utrošiti novi kredit!

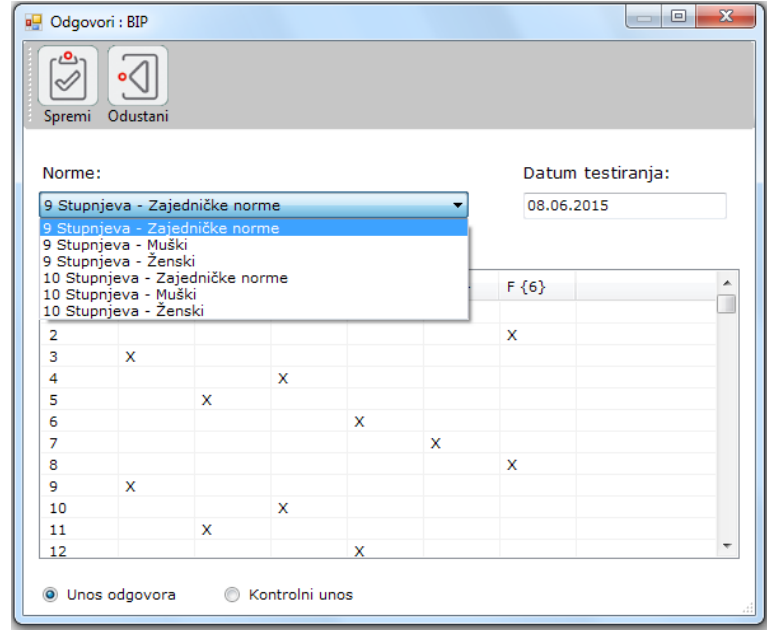

b) Datum testiranja

**NAPOMENA:** Za promjene datuma testiranja nije potrebno utrošiti novi kredit!

c) Možete mijenjati i odgovore ispitanika tako da označite pitanje koje želite promijeniti, i na tipkovnici upišete broj koji označava željenu promjenu.

**NAPOMENA:** Promjene u odgovorima ispitanika, nakon što je izvještaj jednom pohranjen, program će spremiti kao novi unos te će Vam za generiranje tog novog izvještaja ponovo biti potrebno utrošiti 1 kredit!

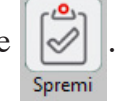

Kada unesete promjene, kliknite  $\left[\bigotimes_{\text{Spremi}}^{0} \right]$ . Program će Vas upozoriti da je došlo do pro-

mjene nakon zadnjeg pregleda izvještaja te da je za izradu novog izvještaja potrebno potrošiti 1 kredit.

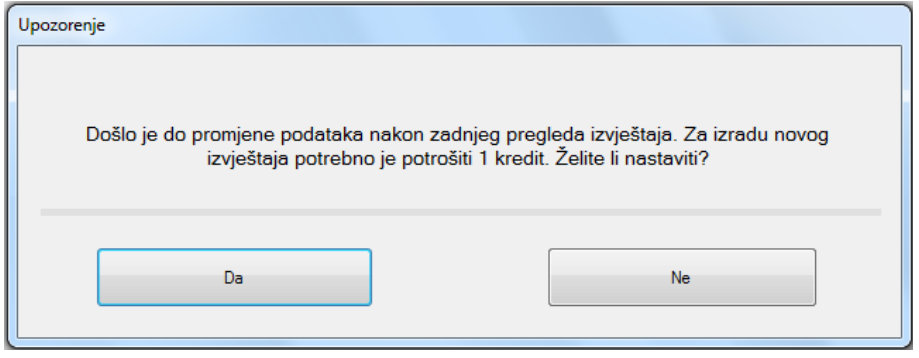

Klikom na **ponavlja se procedura pohranjivanja takvog izmije-**

njenog izvještaja na željeno mjesto u računalo.

Odgovori pojedinog ispitanika mogu se mijenjati koliko god puta želite, ali svaki put će biti potrebno utrošiti 1 novi kredit. Zato je dobro koristiti opciju **kontrolnog unosa** prije prvog generiranja izvještaja, kako bi se eventualne pogreške na vrijeme uklonile.

Izbriši

Opcija  $\|\mathsf{X}\|$ u desnoj tablici omogućava Vam da izbrišete rezultate ispitanika na odre-

đenom instrumentu. Program će od Vas tražiti potvrdu za brisanje označenog rezultata.

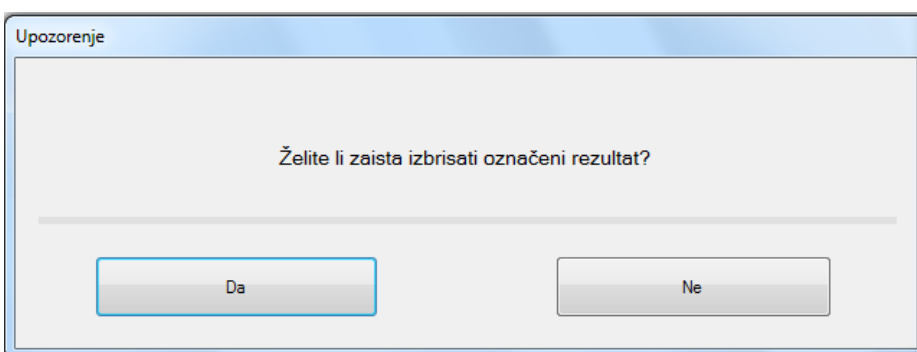

Potvrdom brisanja rezultati ispitanika na tom instrumentu bit će trajno izbrisani iz programa.

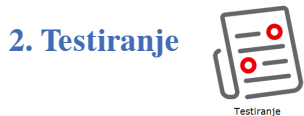

Izbornik **Testiranje** omogućava pokretanje instrumenata za ranije upisanog ispitanika te kreiranje baterije instrumenata za tog ispitanika.

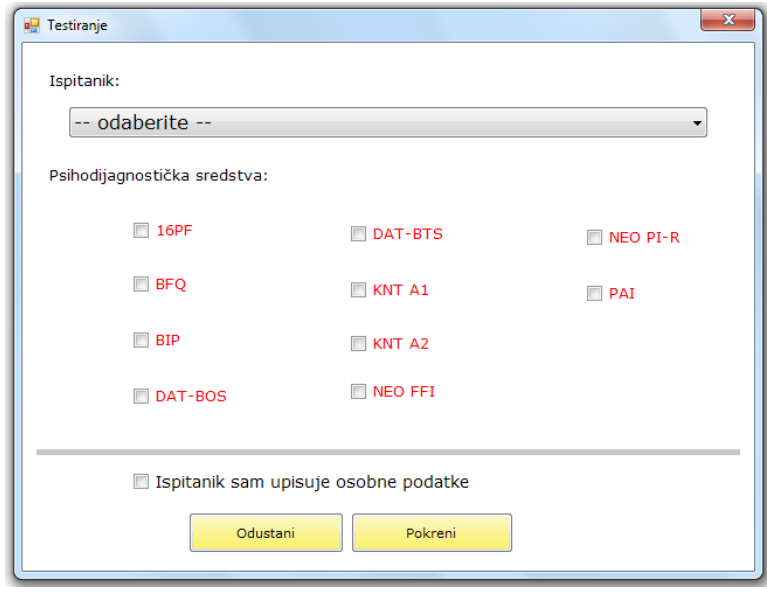

U izborniku Testiranje možete odabrati ispitanika kojeg želite testirati. Ako ga nemate u programu, prvo ga upišite (pogledati pod 1.1.) ili odaberite jednog od već upisanih ispitanika i psihodijagnostičko sredstvo koje želite pokrenuti.

U ovom izborniku osim pojedinačne primjene možete iskoristiti opciju formiranja kompozita instrumenata kojima želite ispitati pojedinog ispitanika. Dostupni instrumenti popisani su u prozoru pa možete označiti one koje želite primijeniti.

**NAPOMENA**: Redoslijed kojim označavate psihodijagnostička sredstva je onaj kojim će se ona i prikazivati ispitaniku. Pri označavanju program će postaviti redne brojeve uz psihodijagnostičko sredstvo kako biste lakše pratili njihov zadani redoslijed.

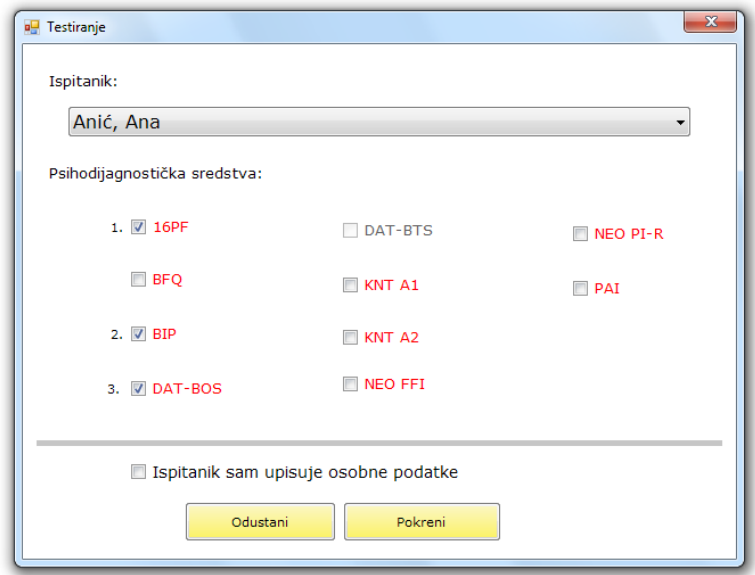

Kad označite sva psihodijagnostička sredstva i redoslijed kojim ih želite primijeniti na ispitaniku, kliknite na ... Pokreni

**NAPOMENA**: Da biste odabrali pojedino psihodijagnostičko sredstvo, nužno je da za njega imate dostupne kredite. U protivnom neće biti moguće označiti taj instrument.

Odabrana psihodijagnostička sredstva pokretat će se jedno za drugim i sva će biti spremljena pod imenom i prezimenom ispitanika na kojem ste ih primijenili.

Ako želite odustati od testiranja, kliknite na .

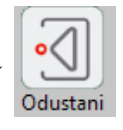

U ovom izborniku također postoji opcija pomoću koje ispitanik sam može upisati svoje osobne podatke: **Sudionik sam upisuje osobne podatke.**

Kada odaberete jedno psihodijagnostičko sredstvo ili bateriju, označite ovu opciju kvačicom, kliknite na . Otvorit će se prozor **Upis osobnih podataka**. Redni

broj ispitanika bit će upisan automatski, kao prvi sljedeći slobodan broj u programu, dok

podatke o imenu, prezimenu, datumu rođenja, spolu, školskoj spremi i zanimanju upisuje sam ispitanik. Podaci označeni zvjezdicom (\*) obavezni su za ispuniti. Ako ispitanik ne ispuni jedno od tih polja, program će ga na to upozoriti i on neće moći krenuti dalje dok obavezna polja ne budu ispunjena. Kada je ispitanik ispunio sva obavezna polja, klikom

na **bu** automatski će se pokrenuti odabrano psihodijagnostičko sredstvo ili

baterija.

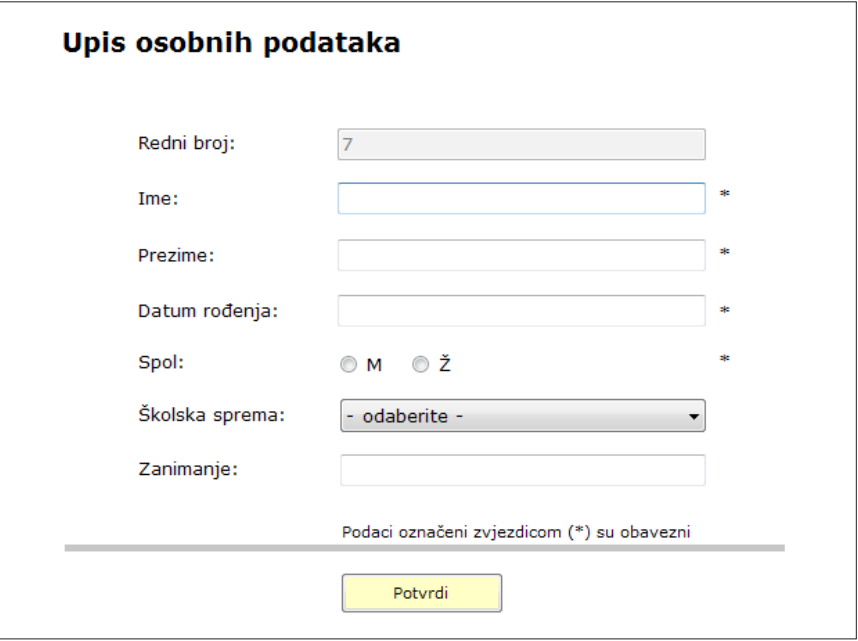

Primjena psihodijagnostičkih sredstava može se vršiti i pod šifrom. Kako biste to omogućili, morate izvršiti sljedeće promjene: u izborniku Postavke, pod Testiranje, Unos osobnih podataka, u opciji Način unosa rednog broja, odaberite opciju Korisnik sam upisuje (uz provjeru duplikata).

Način unosa rednog broja:

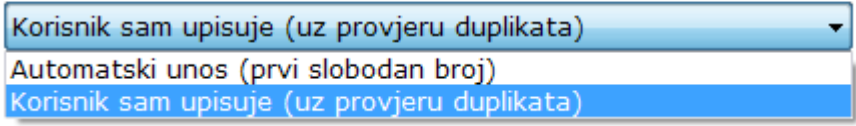

Kod opcije Neobavezni podaci kvačicom označite polja ime i prezime.

Kliknite na **Primijeni** 

Aktivacijom ove opcije ispitanik u polje redni broj može upisati šifru.

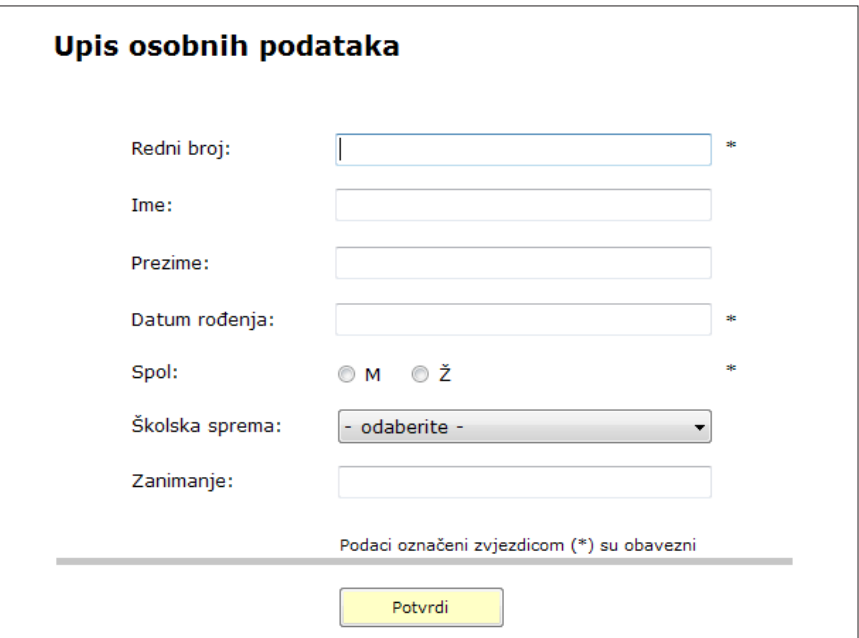

Ovom promjenom u postavkama polja ime i prezime više nisu obavezna. Osobne podatke ispitanika možete naknadno upisati u izborniku Ispitanici.

Ako želite odustati uo opcije Upis osobnih podataka kliknite na .

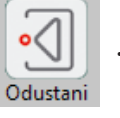

## **3. Pretraga rezultata**

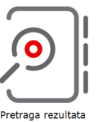

Ovaj izbornik olakšava pretraživanje rezultata testiranja koje ste proveli tako što Vam štedi vrijeme koje biste morali utrošiti na pretragu u tablici s popisom rezultata svih ispih tanika koje imate u programu.

Moguće je pretraživanje prema nekoliko kategorija:

- a) Datum testiranja
- b) Ispitanik
- c) Redni broj
- d) Oznaka
- e) Psihodijagnostičko sredstvo

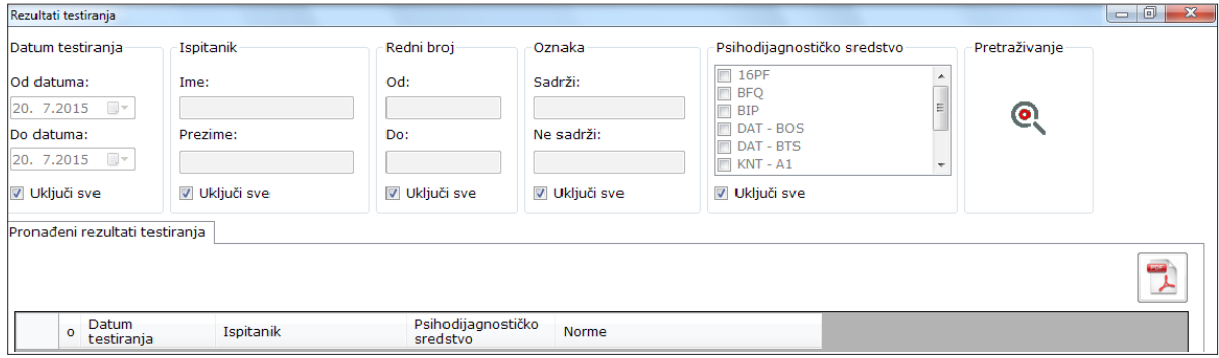

Ako želite pretražiti rezultate npr. po datumu testiranja, prvo isključite opciju **Uključi sve** (ona označava uključivanje svih datuma testiranja), označite točan datum od kojeg i točan datum do kojeg želite pretražiti rezultate testiranja.

Ako označite npr. od datuma 1.5.2015. do 9.6.2015. i kliknete na pretraživanje, u tablici će se pojaviti svi ispitanici testirani u tom razdoblju i psihodijagnostička sredstva kojima su testirani. Postupak je jednak i za pretraživanje po ispitaniku, kod kojeg upisujete ime i prezime ispitanika, za redni broj (raspon unutar kojeg se nalazi osoba koju tražite), za oznaku ako ste ispitanike označavali njome, te za psihodijagnostičko sredstvo koje ste primijenili. Da biste dodatno suzili izbor i tako uštedjeli vrijeme, možete kombinirati i više kategorija pretraživanja. Nakon što odaberete, kliknite na pretraživanje.

Program će Vam ponuditi popis svih ispitanika i psihodijagnostičkih sredstava koji odgovaraju odabranim kriterijima. Pronađite traženi izvještaj, kliknite na njega tako da bude označen plavom bojom, označite taj red tako da mali kvadratić označite kvačicom. Zatim kliknite na .pdf ikonu u kutu desno od tablice. Otvorit će se prozor za pohranu izvještaja. Imenujte dokument i pohranite ga na željeno mjesto u računalu.

# **4. Krediti**

Ovaj izbornik služi za registraciju programa, pregled dostupnih kredita, nadoplatu i mrežno naručivanje kredita.

Pregled služi da biste u svakom trenutku mogli vidjeti koliko je kredita za bodovanje, primjenu + bodovanje i interpretaciju u određenom trenutku dostupno na Vašem računalu.

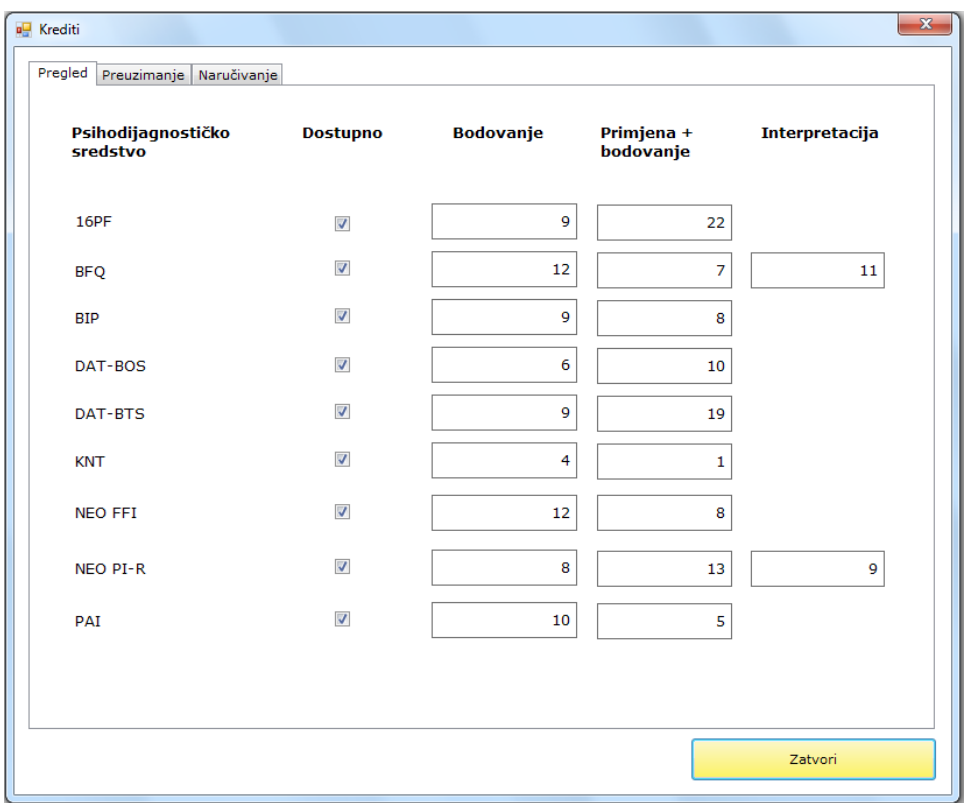

Kada se iznos kredita smanji i želite preuzeti još kredita, to možete učiniti na dva nai čina.

U dijelu Preuzimanje možete vidjeti da su to sljedeći načini: 1) mrežna metoda i 2) izvanmrežna metoda.

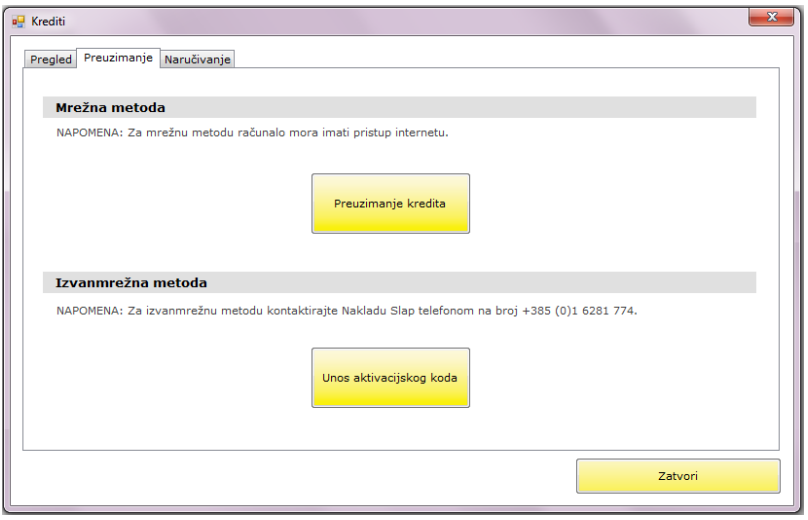

Ako imate pristup internetu, preporučamo korištenje mrežne metode jer je jednostavnija i brža. Kliknite na Preuzimanje kredita. Nakon što se podaci učitaju, otvorit će se prozor u kojem imate pregled koliko Vam je kredita dostupno za preuzimanje.

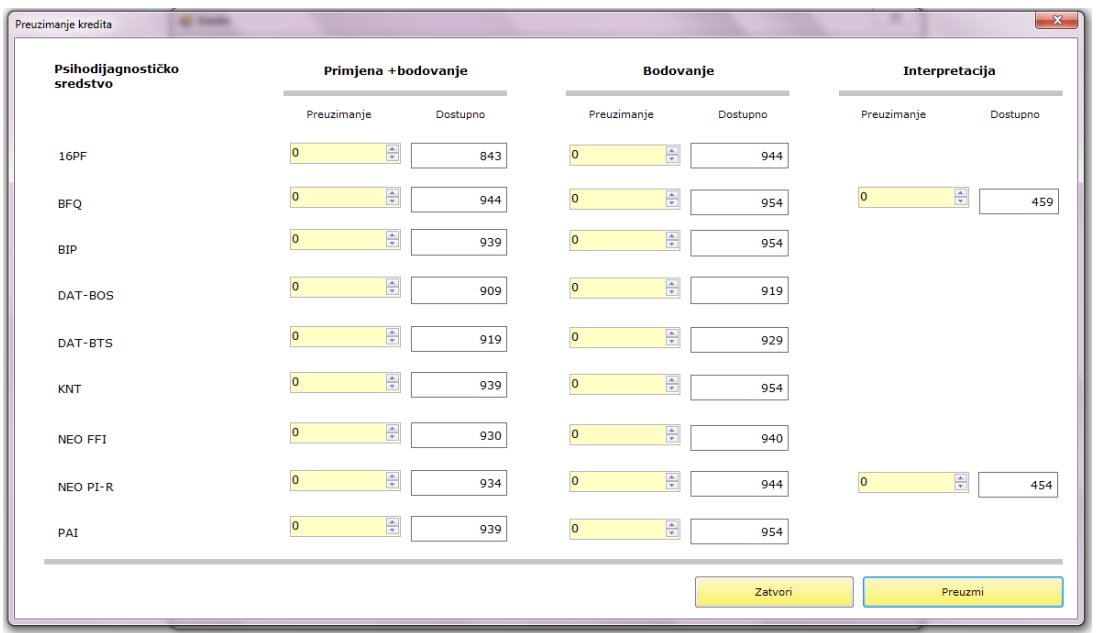

Ovdje možete preuzeti onoliko kredita koliko Vam je potrebno tako što ih odabirete strelicama prema gore ili dolje, kako biste odredili njihov točan broj. To možete učiniti posebno za svako psihodijagnostičko sredstvo za primjenu+bodovanje, bodovanje i za interpretaciju ako je dostupna. Nakon što završite određivanje broja kredita koje želite preuzeti, kliknite na Preuzmi.

Program Vas obavještava o uspješnom preuzimanja kredita. Kliknite na **U redu.**

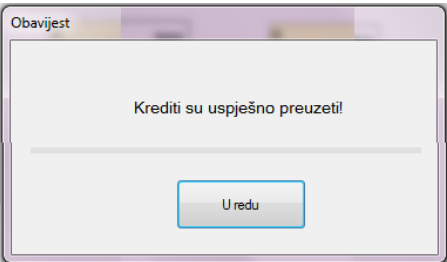

\* Ako nemate dostupnih kredita za instrument koji želite primijeniti, potrebno je obaviti postupak njihova naručivanja odnosno kupnje. To možete učiniti na mail adresu: nslap@nakladaslap.com ili zagreb@nakladaslap.com ili na brojeve telefona 01/6313-044 ili 01/6281-774. U Vašoj narudžbi naznačite za koje instrumente trebate kredite, koliko njih (krediti se naručuju u "paketima" određene količine) i koje vrste (primjenu+bodovanje, bodovanje i/ili interpretaciju). Druga opcija nalazi se u izborniku Mrežno naručivanje.

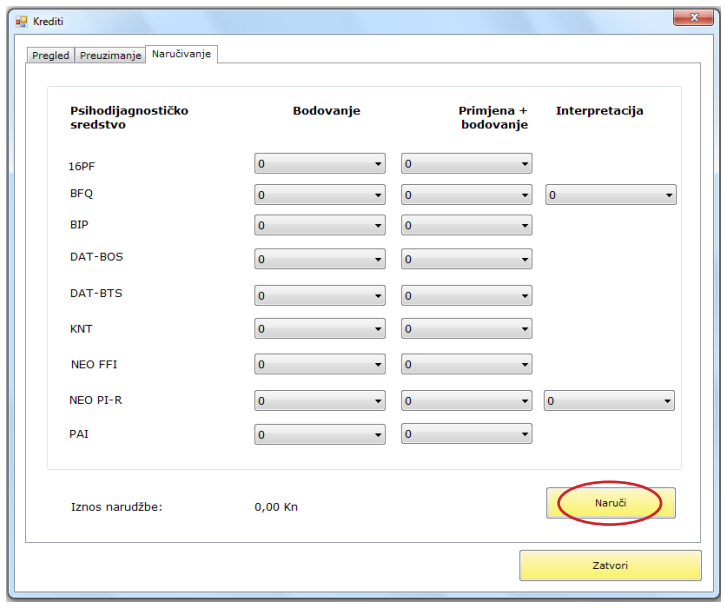

Ta opcija služi za naručivanje kredita preko ePONS programa za pojedino psihodijagnostičko sredstvo, također posebno za bodovanje, primjenu + bodovanje ili interpretaciju. Putem nje naručite broj i vrstu kredita koji želite, a nakon što završite s narudžbom kliknete na **Naruči**. Otvorit će Vam se prozor u kojem će Vas program tražiti potvrdu odabranih kredita. Ako ste pregledali narudžbu i završili s njom, kliknite na Da. Prilikom odabira na dnu prozora možete pratiti iznos Vaše narudžbe.

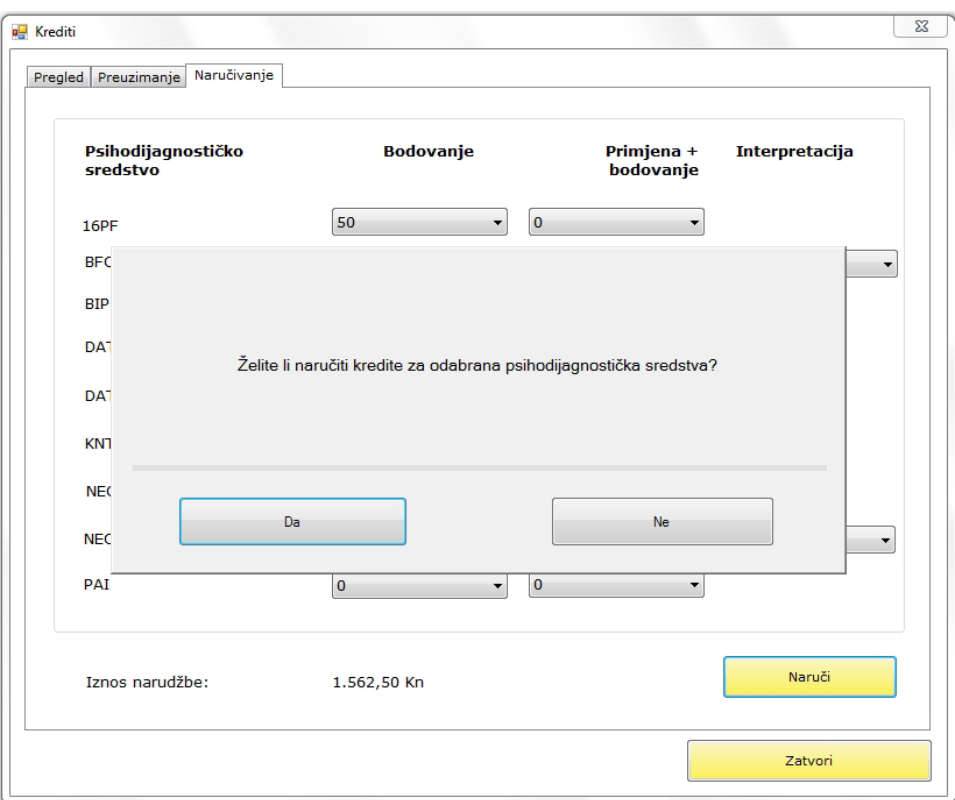

**NAPOMENA**: Na pet osnovnih količina kredita, tj. 5 paketa odobrava se popust od 20%.

Po primitku narudžbe i uplati naša informatička služba dodijelit će Vam tražene kredite. Oni su tada dostupni u dijelu Pregled.

Za izvanmrežnu metodu preuzimanja kredita potrebno je nazvati Nakladu Slap na broj telefona 01/6281-774 i pročitati podatke koji se nalaze u prozoru Unos aktivacijskog koda. Nakon toga dobit ćete šifru aktivacijskog koda. Unesite ga u za to predviđeni prozor

i kliknite . Potvrdi

© Naklada Slap, 2017.

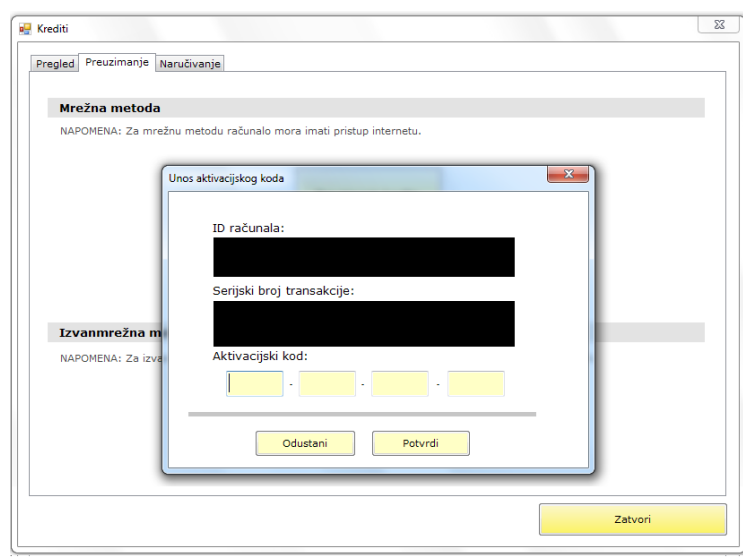

Bilo nakon mrežne ili izvanmrežne metode naručivanja i preuzimanja kredita, povratkom u prozor Pregled možete vidjeti (broj) koliko Vam je kredita nakon tih postupaka dostupno.

**Napomena:** U slučaju da mijenjate računalo na kojemu imate instaliran ePONS program s neiskorištenim kreditima, potrebno je da se prije promjene računala javite pozivom u Nakladu Slap na broj telefona 01/6281-774 ili mailom na adresu epons@nakladaslap.com ili nslap@nakladaslap. com radi dogovora oko prijenosa kredita na drugo računalo.

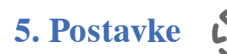

Ovaj izbornik služi za uređivanje opcija izmjene normi, promjene lozinke, promjene načina preuzimanja izvještaja, a ovdje imate i pregled osnovnih podataka o programu.

## **1. Norme**

Ovdje je moguće promijeniti norme za pojedino psihodijagnostičko sredstvo. Promjena koju ovdje napraviti i pohranite, ostaje trajna sve do njene ponovne promjene. Dakle, norme koje u ovom izborniku odaberete bit će korištene za sve ispitanike koje testirate tim psihodijagnostičkim sredstvom, osim ako ih ne promijenite za pojedinog ispitanika u prozoru s odgovorima (pod 1.7.) ili do iduće promjene u ovom izborniku.

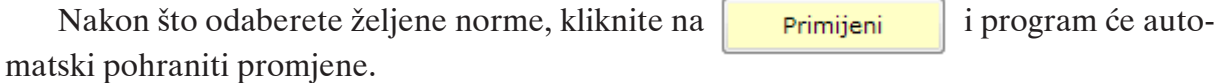

**2. Testiranje (pogledati pod 2.)**

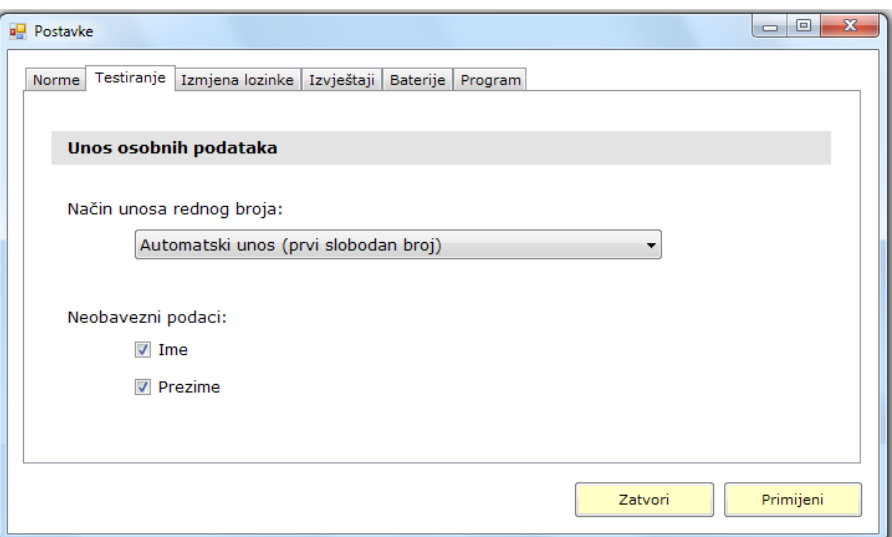

### **3. Izmjena lozinke**

U ovom izborniku možete promijeniti lozinku. Vaše korisničko ime je uvijek **administrator**, a prva lozinka je **admin**. Kako biste promijenili tu lozinku, nakon upisa aktual-

ne lozinke, upišite novu i ponovite njen upis. Zatim kliknite na Promijeni lozinku

i **Primijeni** Vaša lozinka je sada promijenjena i svaki idući put u program ulazite s novom lozinkom.

Ako želite odustati od promjene, zatvorite prozor klikom na **.**

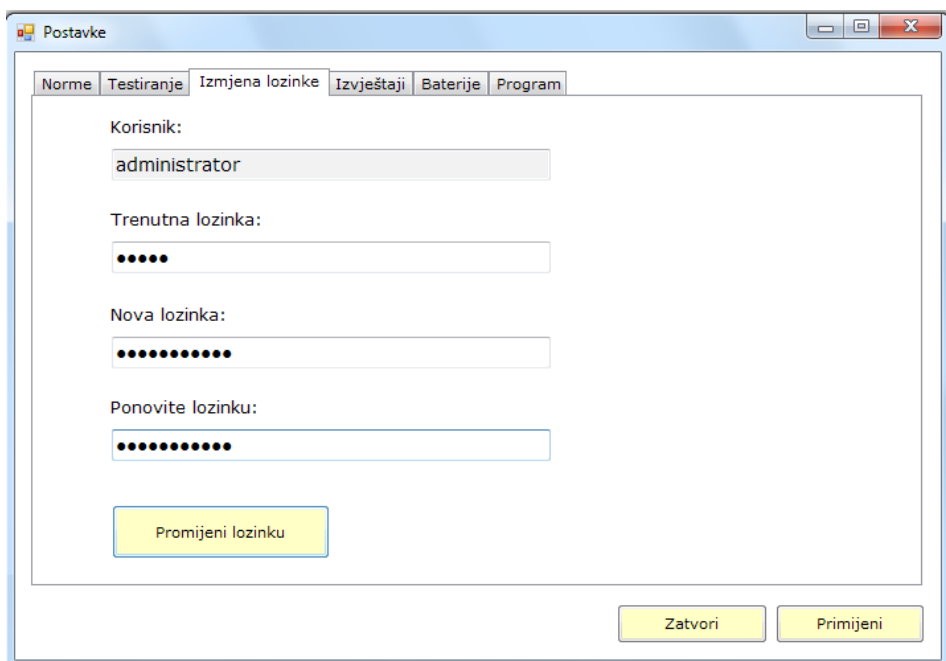

#### **4. Izvještaji**

U opciji izvještaji program Vam nudi mogućnost da odaberete želite li da se izvještaj otvara automatski na zaslonu nakon njegova spremanja.

Također, za pojedino psihodijagnostičko sredstvo možete označiti želite li izvještaj s naslovnom stranicom na kojoj se nalaze podaci o ispitaniku, ili bez nje. Opcija bez naslovne stranice bit će Vam korisna kada imate bateriju instrumenata kako se naslovne stranice ne bi ponavljale.

Nakon što označite željene promjene, kliknite na **i promijeli na izvrali program** će pohraniti Vaše promjene.

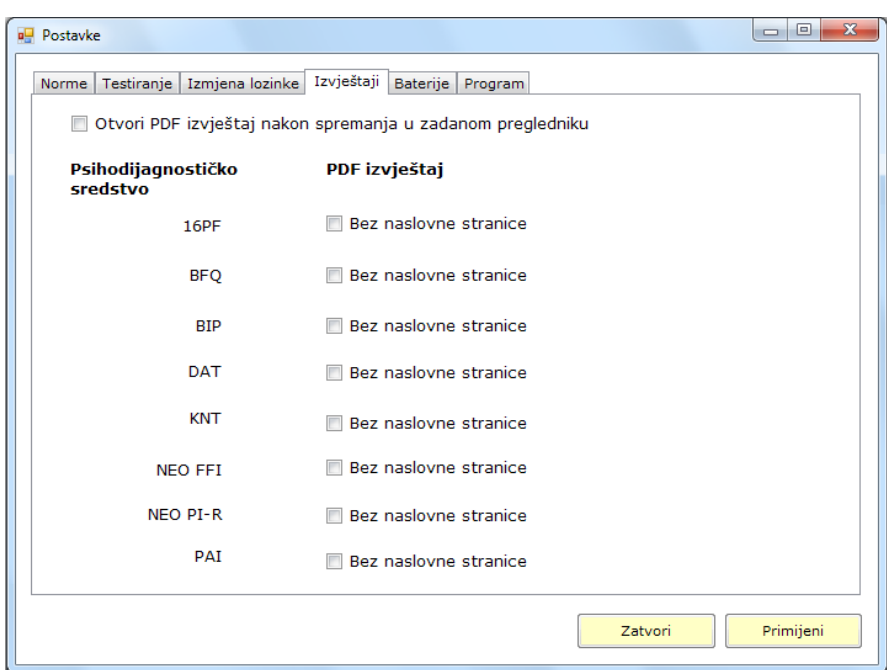

#### **5. Postavke**

S obzirom na to da neki od instrumenata u ePONS-u sadrže više subtestova, moguće je da korisnici programa žele ispitanike testirati samo nekim od njihovih subtestova. Primjer takvog instrumenta je DAT-BOS. Ako želite da Vaš ispitanik rješava samo npr. Test numeričkog rasuđivanja i Test apstraktnog rasuđivanja, potrebno je to i označiti. U izborniku Postavke – Baterije pronaći ćete instrumente koji su, od onih dostupnih u programu, baterije. Označite kvačicom onaj subtest koji NE ŽELITE primijeniti na ispitaniku i kliknite na Primijeni. Tražena promjena u postavkama ostaje zapamćena u programu, stoga ako prilikom idućeg testiranja želite promijeniti kombinaciju subtestova ili ih primijeniti sve, morate se ponovno vratiti u Postavke i označiti one testove koje NE ŽELITE primijeniti. Ako u Postavkama nemate kvačicom označen ni jedan subtest, znači da će se pokretanjem testiranja pokrenuti svi subtestovi određenog instrumenta.

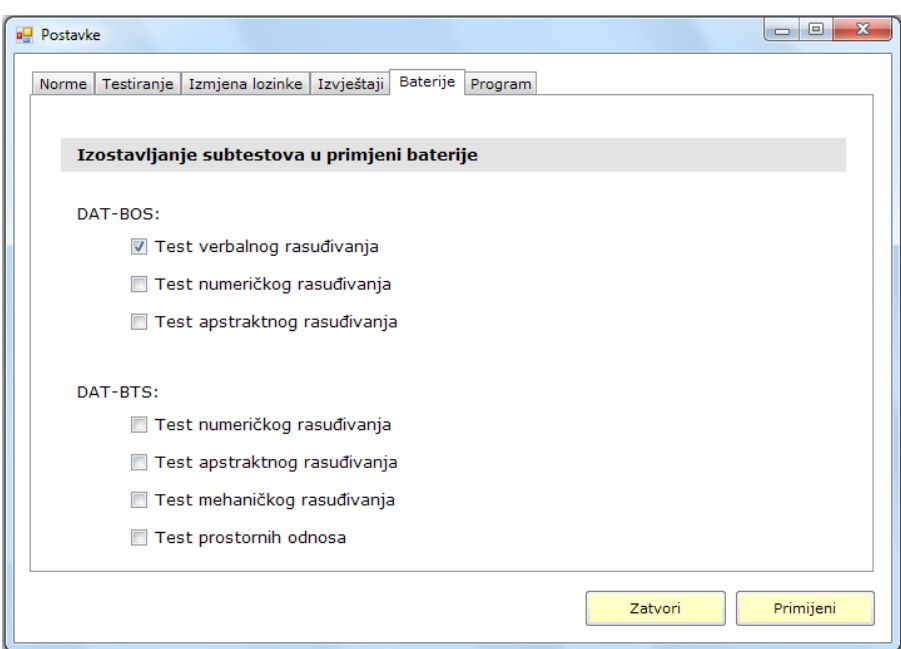

## **6. Program**

U opciji **Program** nalaze se podaci o verziji programa, ID-u računala i lokaciji podataka.

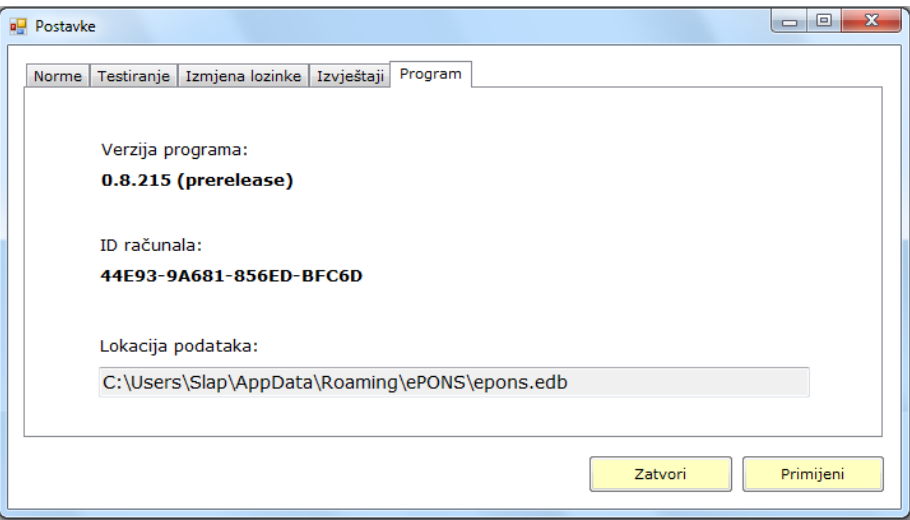

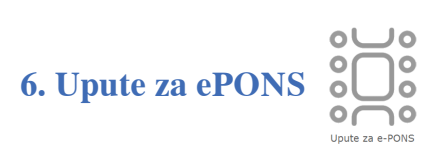

Unutar programa ePONS dostupne su Upute za korištenje programa u pdf obliku. Aktualnu verziju Uputa za ePONS možete potražiti i na mrežnoj stranici Naklade Slap pod rubrikom **ePONS**